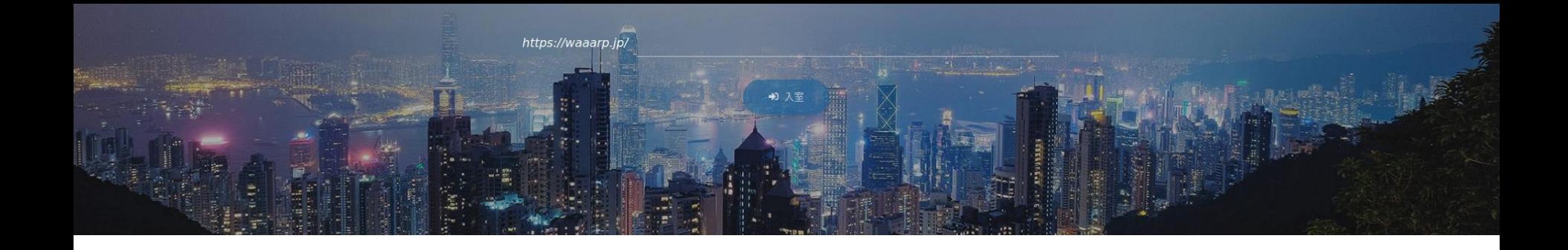

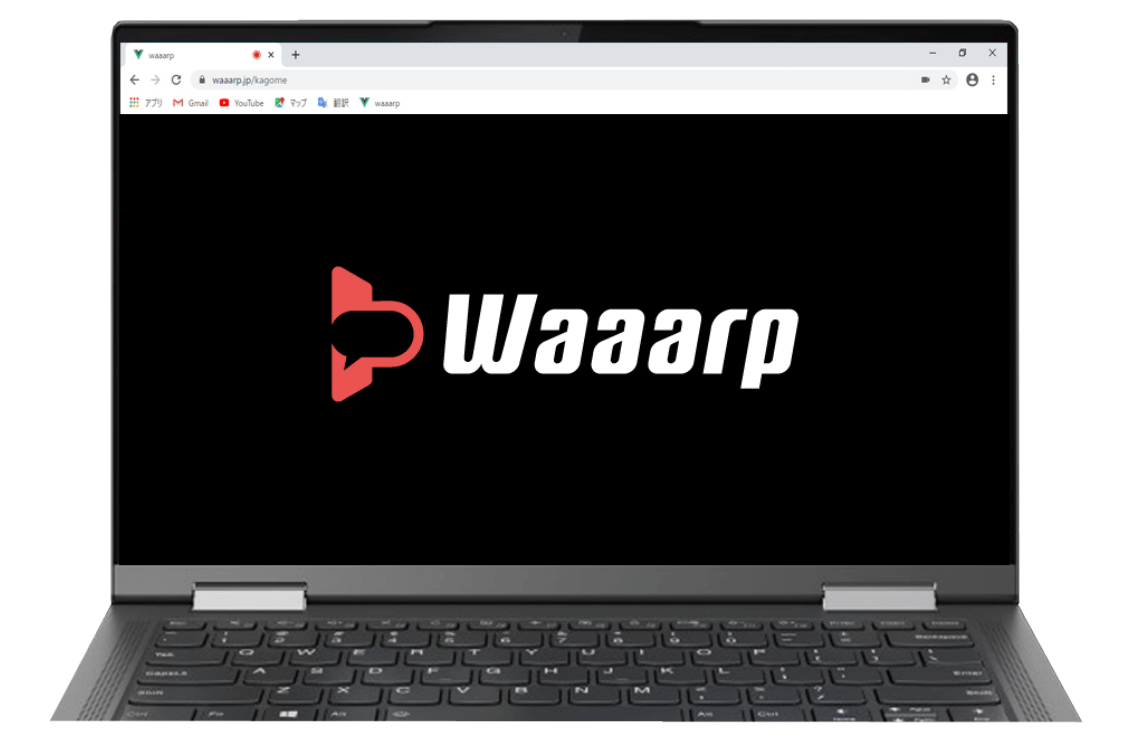

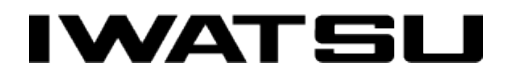

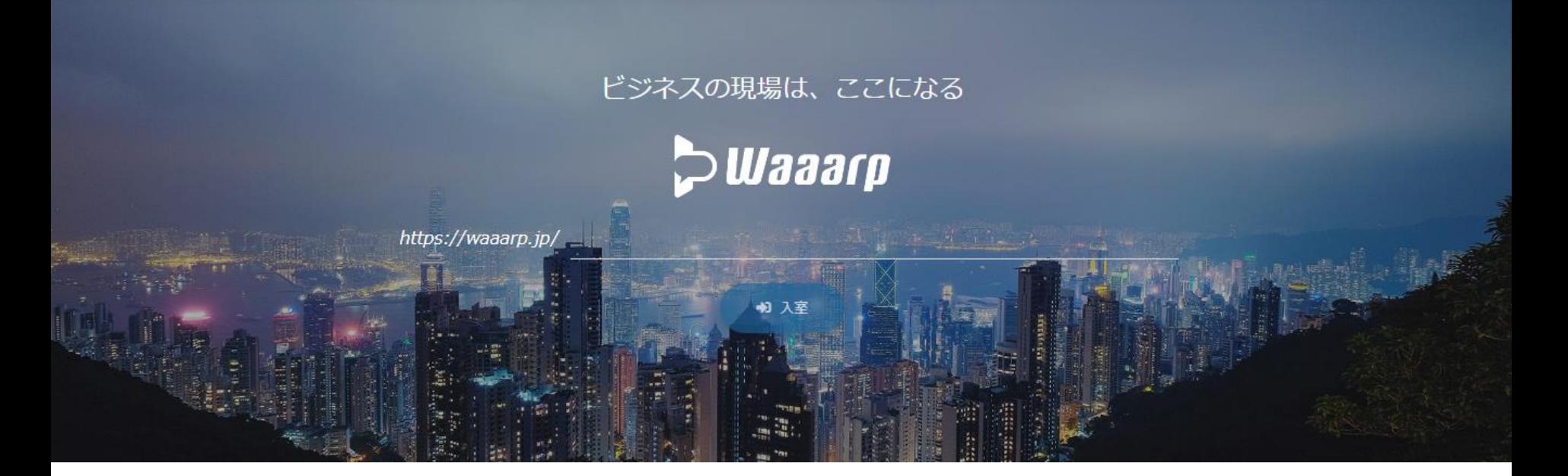

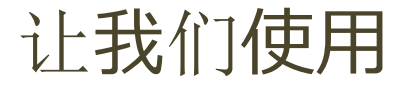

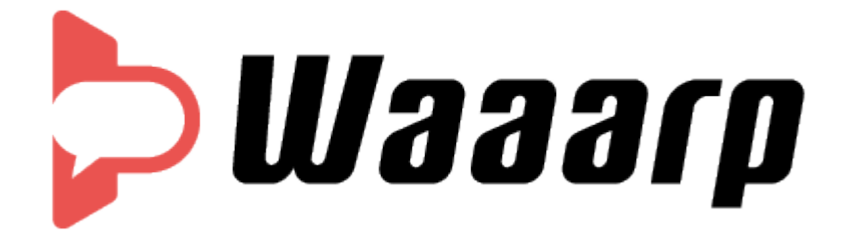

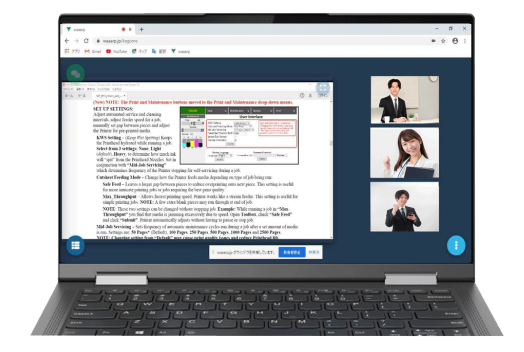

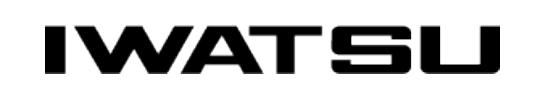

All rights Reserved. Copyright 2020 Iwatsu Electric Co., Ltd 無断複製禁止

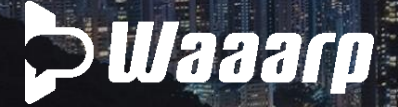

### 会议室创建/邀请参与者

## 主办方

1.访问<https://waaarp.jp/> 登录屏幕:输入您的电子邮件地址和密码 2.在首页上输入会议室名称(12个或更多字母数字字符) 3.单击"输入"完成会议室。 \*输入显示名称。 \*请允许访问浏览器的麦克风和摄像头。

4.邀请参与者 请让我们知道URL (https://waaarp.jp) 和会议室名称 5.所有与会者聚集后,请密码锁定会议室。

# 参与方

1.访问https://waaarp.jp/

2.输入共享会议室名称,然后单击" Enter"。

\*输入显示名称。

\*请允许访问浏览器的麦克风和摄像头。

\*除非主办方先进入会议室,否则您无法进入。

#### 登录 **DWaaarp** メールアドレス<br>
matsukawa@grabss.co.jp  $\bullet$   $\cdots$ パスワードをお忘れですか? A·アカウント登録

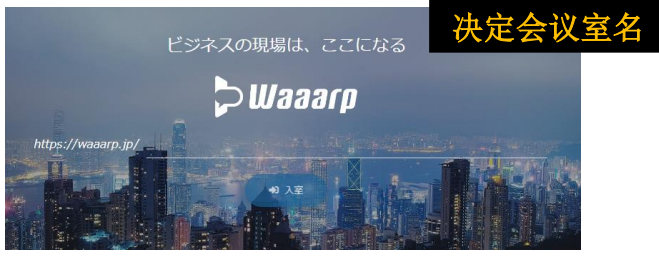

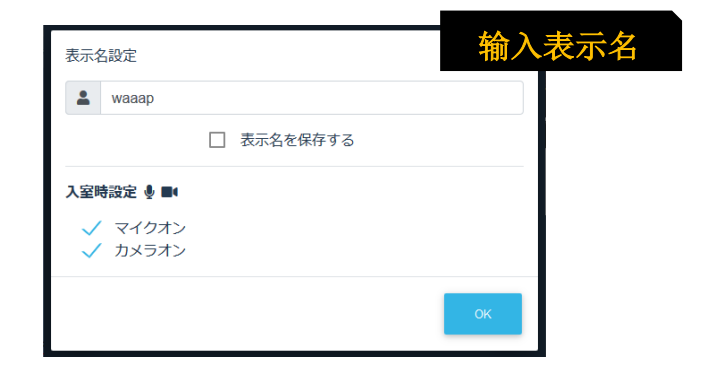

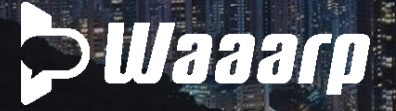

### 操作方法

### 控制按钮

单击以显示菜单。

#### 也可以使用「**Ctrl + m**」打开和关闭麦克风。

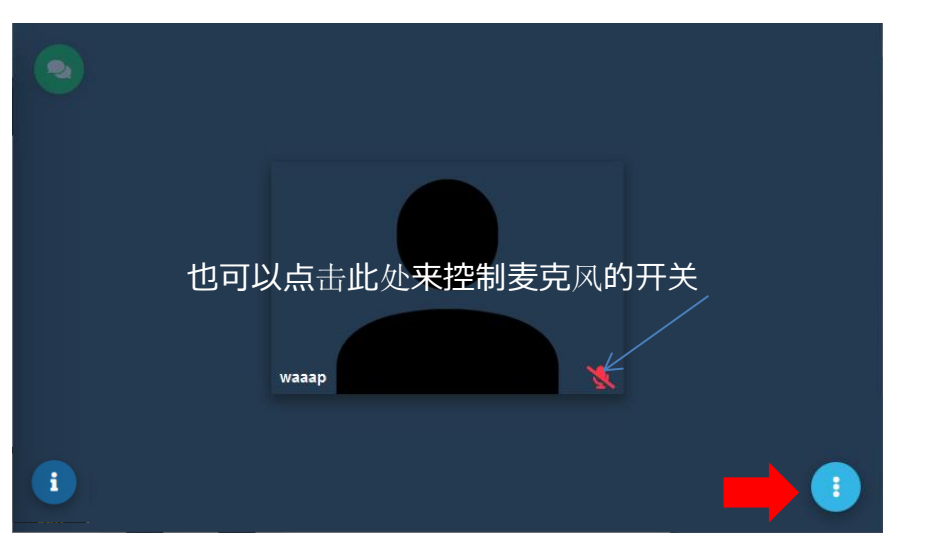

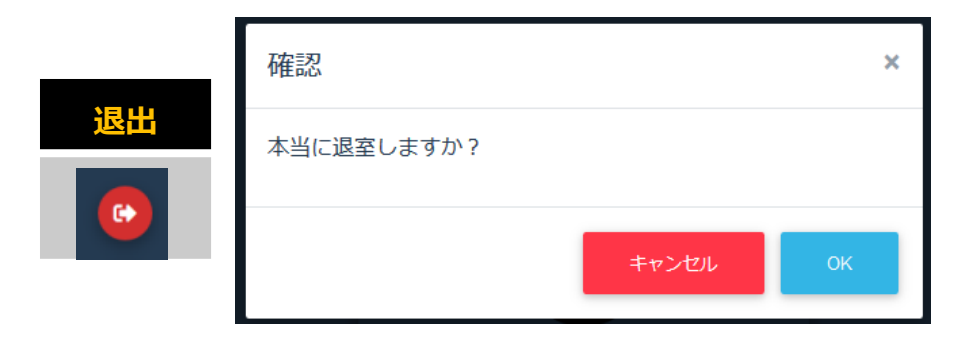

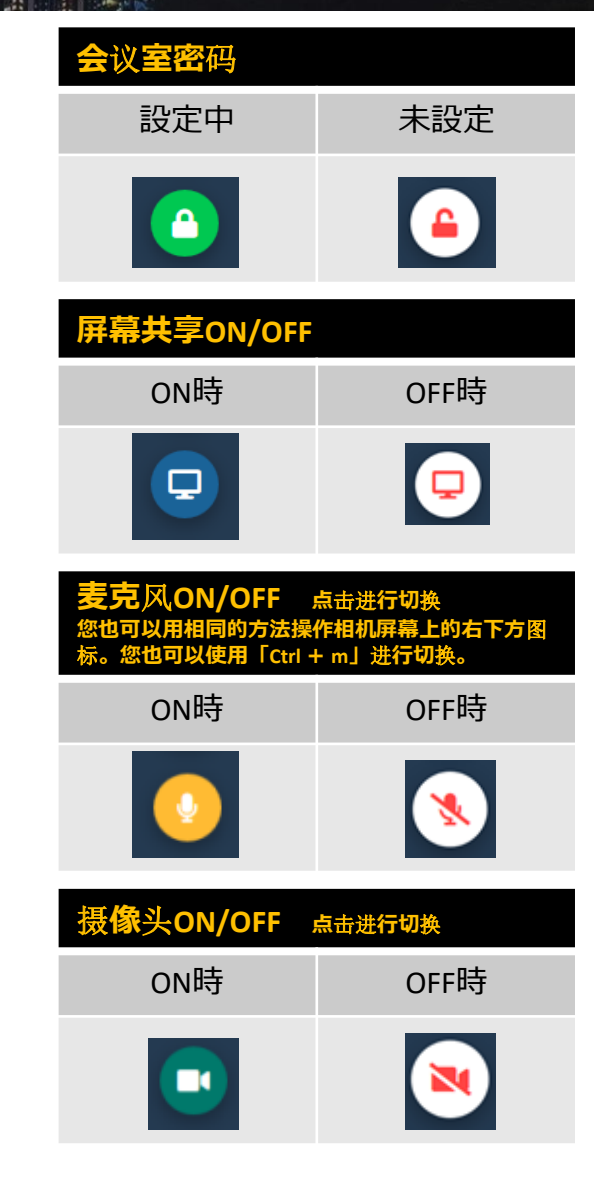

 $\bullet$ 

 $\mathbf{A}$ 

 $\blacksquare$ 

X

N

 $\ddot{\phantom{0}}$ 

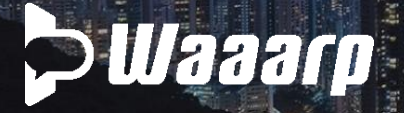

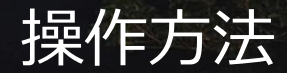

关闭聊天画面

### 聊天室

单击显示聊天室屏幕。

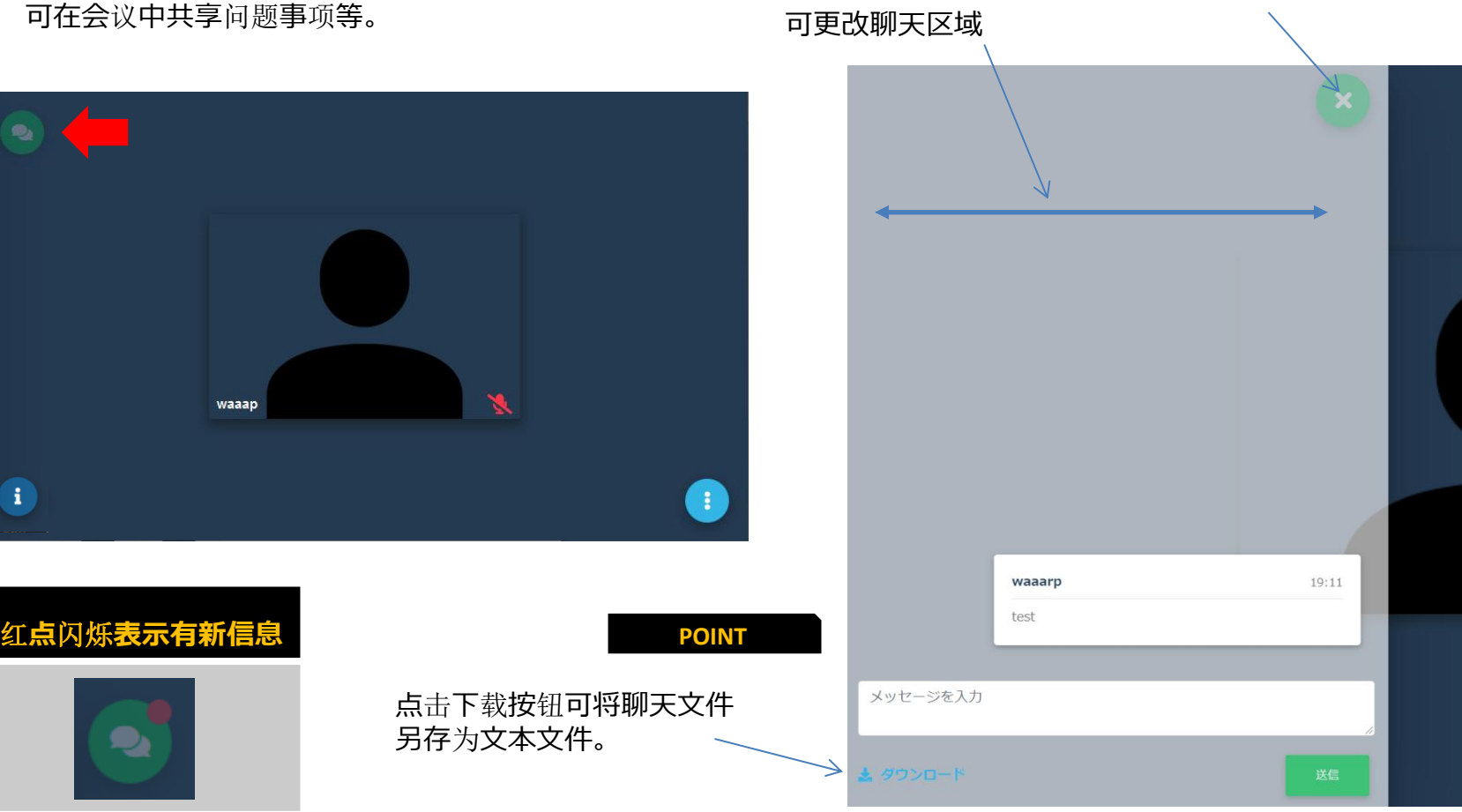

「**Ctrl + Enter**」でも送信可能。

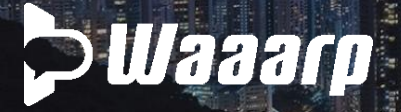

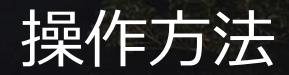

### 会议室信息

单击以打开会议室信息窗口。

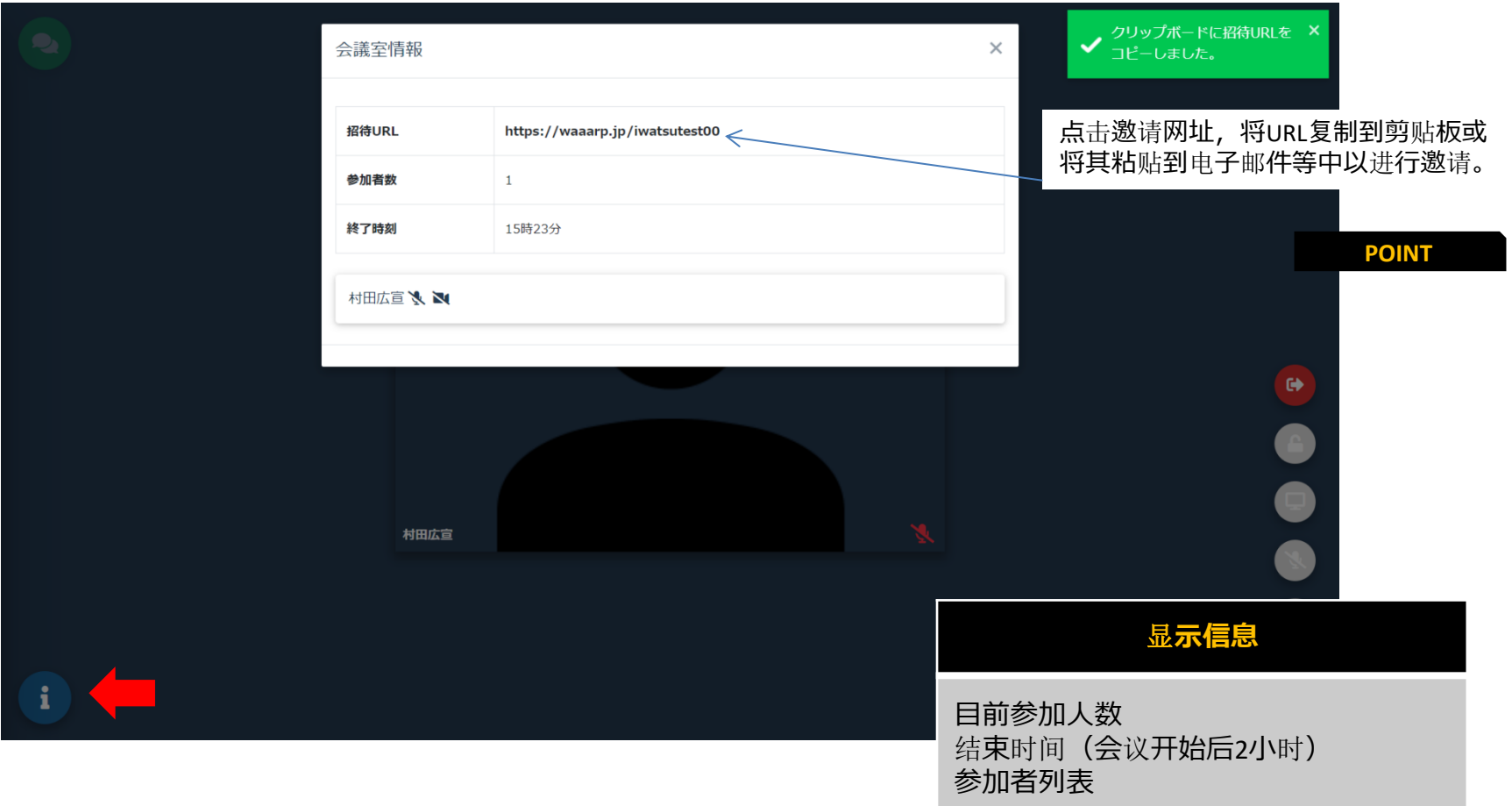

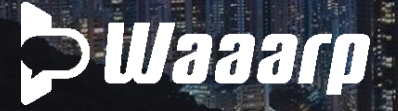

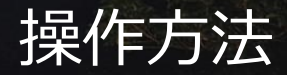

#### 屏幕共享

参加者之间可以共享预先打开的文件和网页。

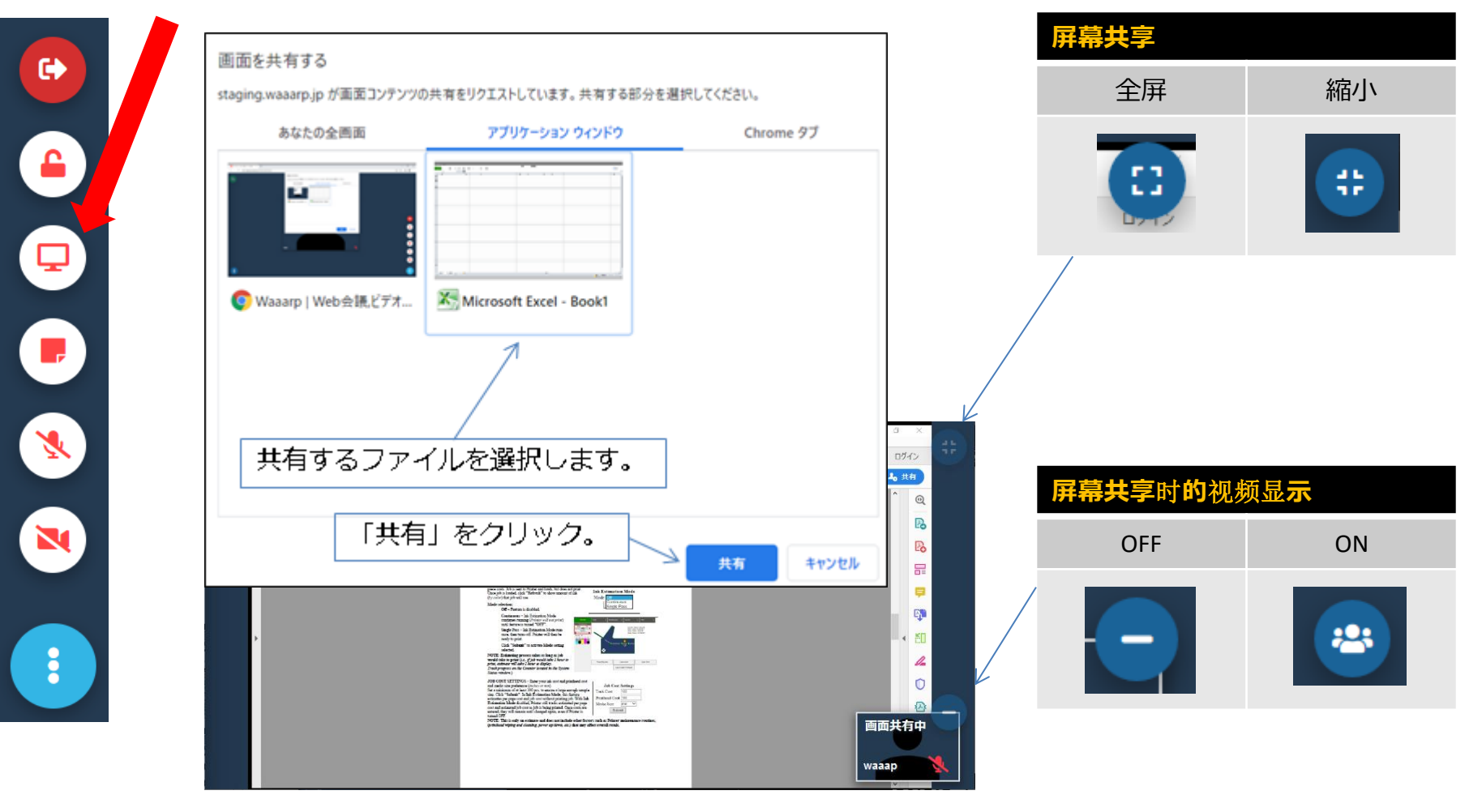

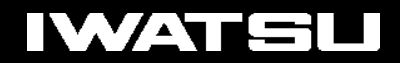

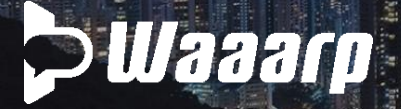

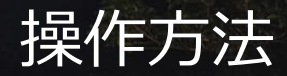

#### 表示人数

Waaarp一次可以显示8人。 8人以上会显示到第二页,可以通过屏幕下方的图标切换屏幕。 自己的屏幕会显示在第一页左上角,发言者也会显示在第一页。

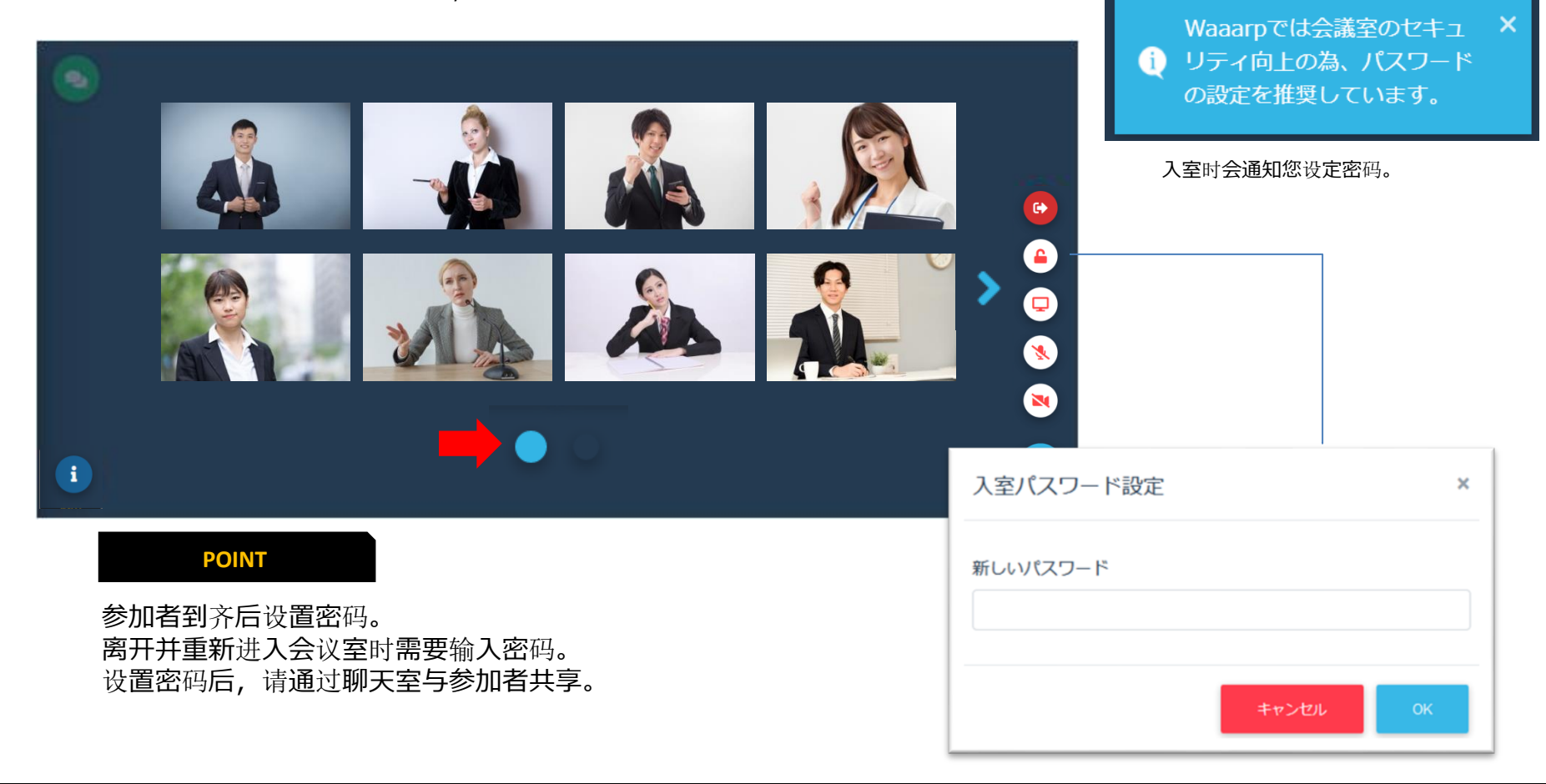

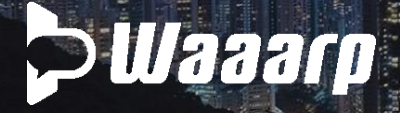

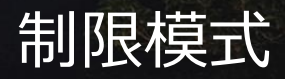

#### 通讯状态较差时,也会激活两步限制模式,并且会议不会停止

当网络共享或Wifi环境不好时,它可以防止图像固化或音频中断。 在受限模式下,将停止视频的发送或接收以保持通信。 您可以继续使用语音,屏幕共享和聊天。

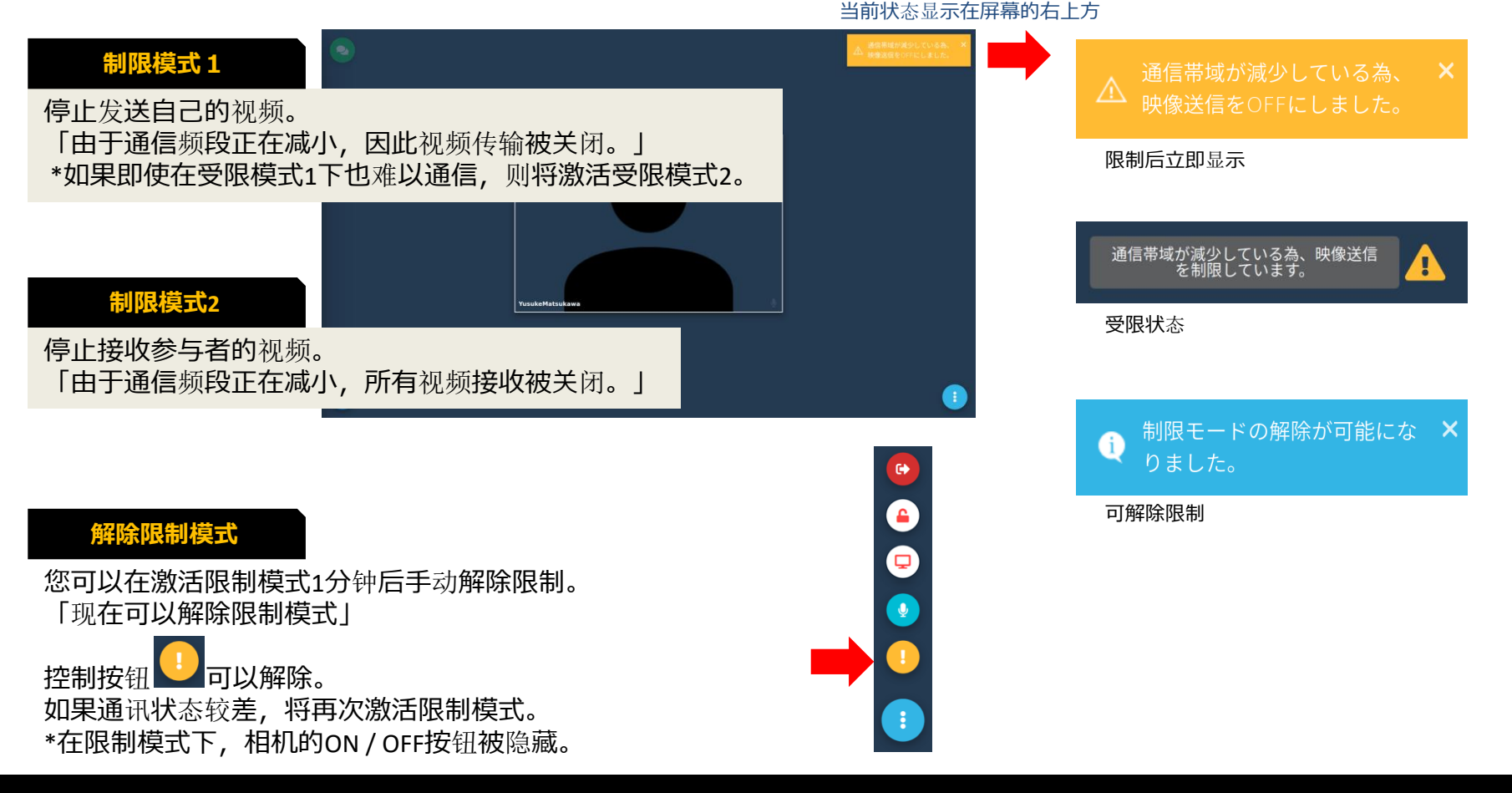

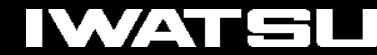

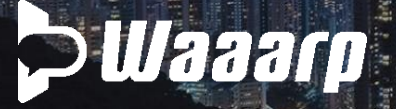

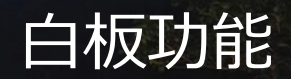

**IWATSU** 

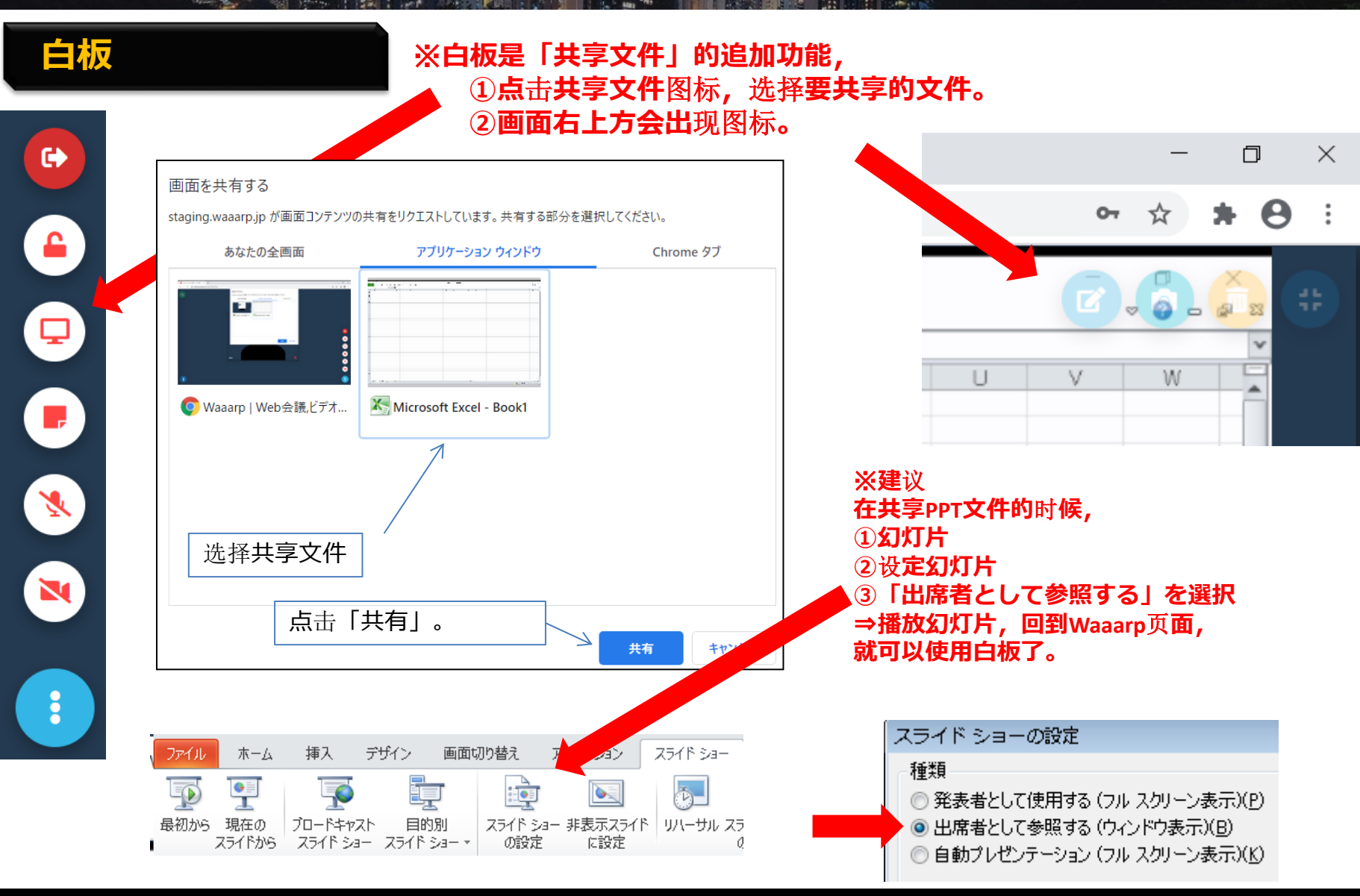

#### 10 All rights Reserved. Copyright 2020 Iwatsu Electric Co., Ltd 無断複製禁止

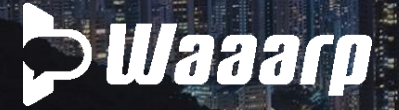

## 在白板上使用绘图工具

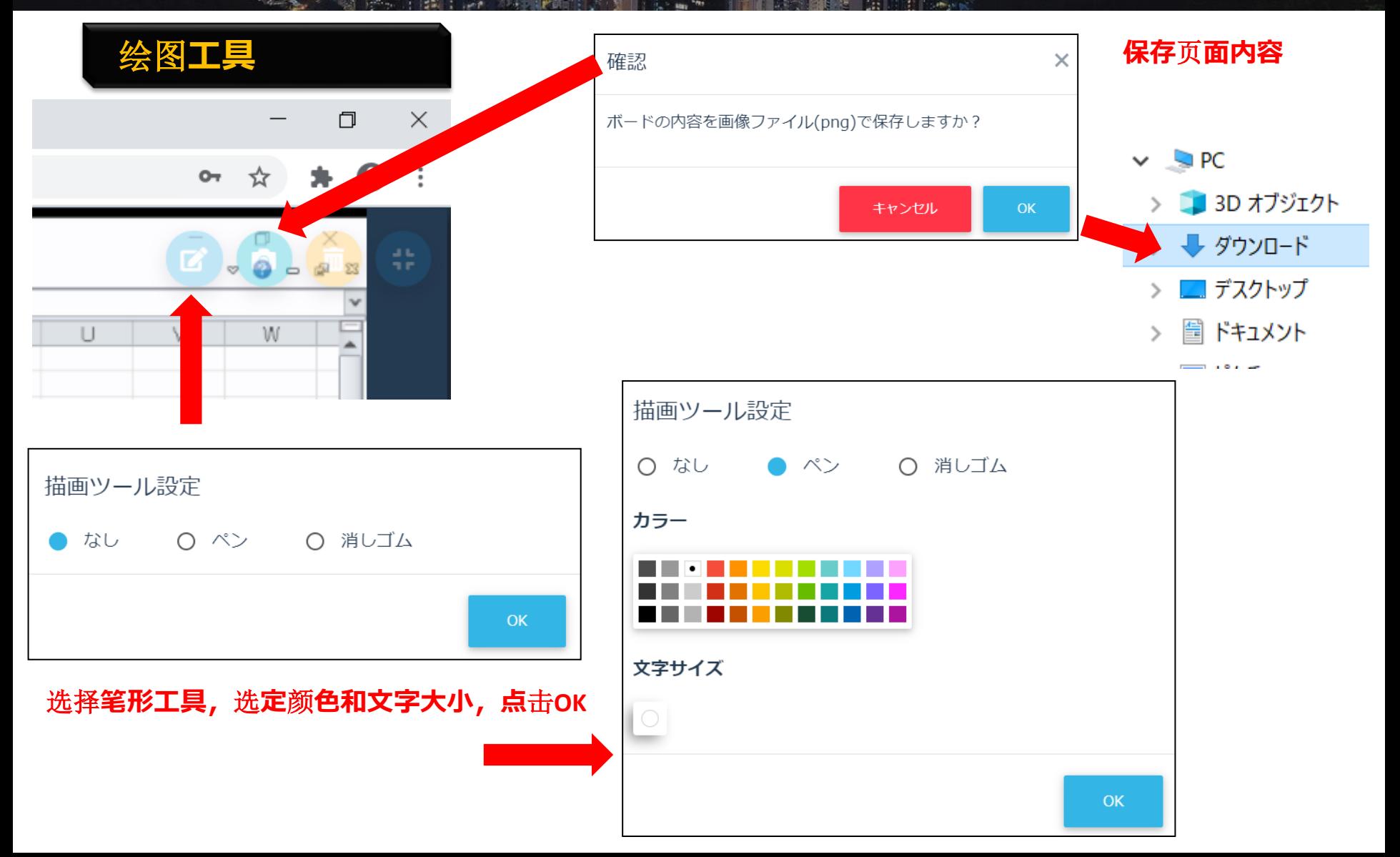

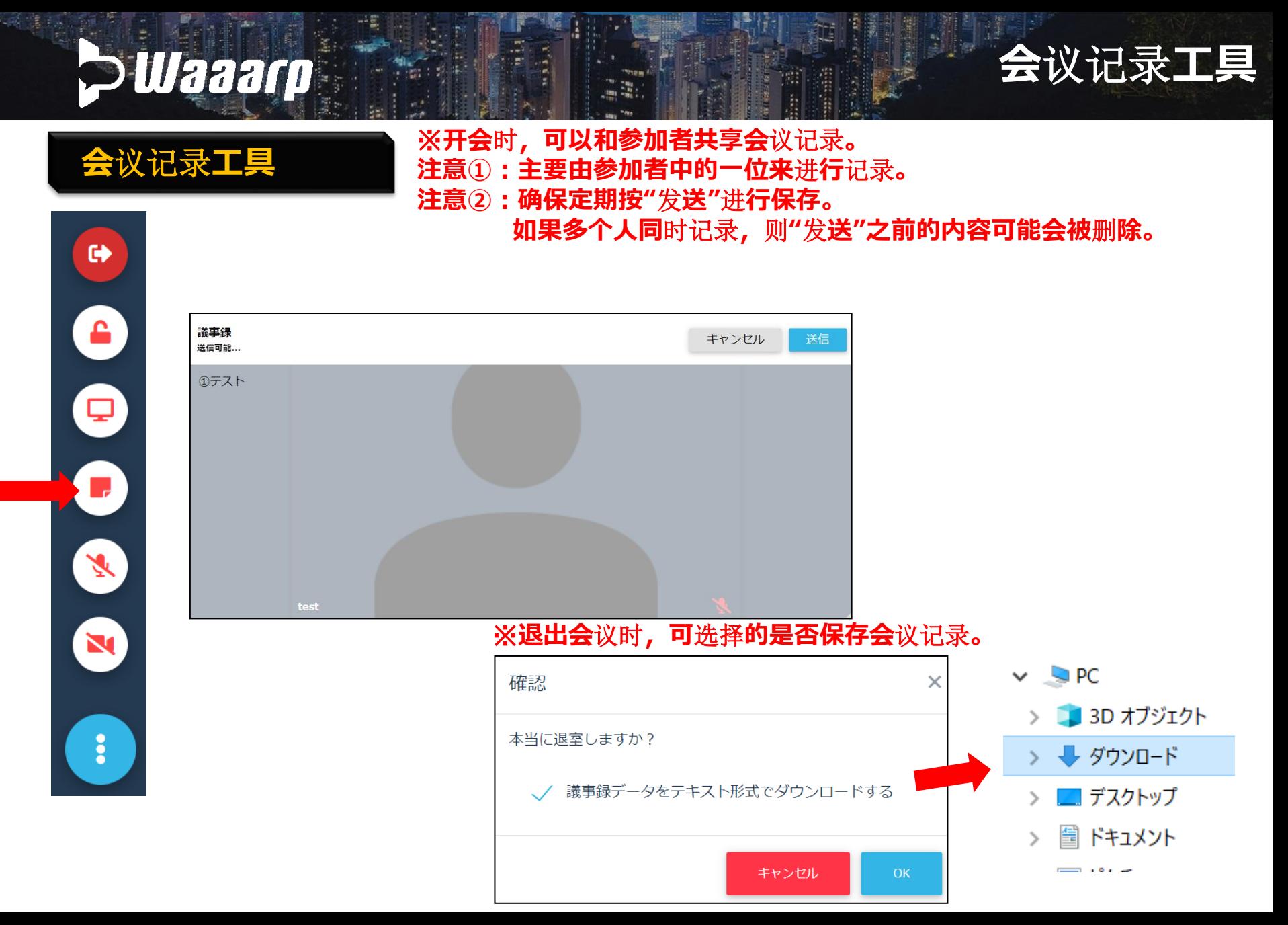